#### **RENCANA PELAKSANAAN PEMBELAJARAN**

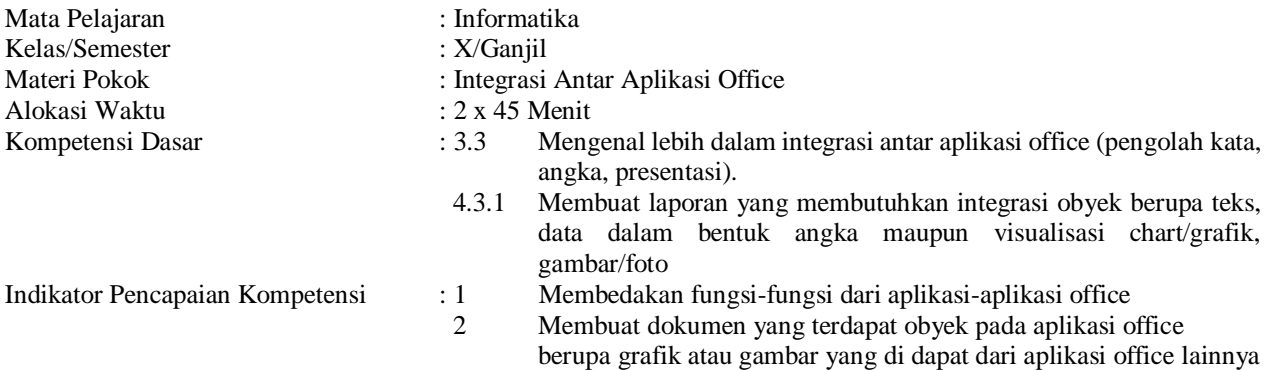

#### **A. Tujuan Pembelajaran**

Setelah menyelesaikan pembelajaran menggunakan model **PaIIM SEHATI** *(Pandeglang Inspiring Instructional Model : Senangi, Hubungkan, Alami, Terapkan dan Inspirasikan)*, peserta didik dapat :

- 1. **membedakan** transfer object secara embeding dan transfer object secara linking dengan benar.
- 2. **membuat** dokumen yang mengintegrasikan pengolah kata dan pengolah angka dengan fitur mail merge dengan benar.

#### **B. Langkah-Langkah (Kegiatan) Pembelajaran**

**Media :** Ms. Teams, Handout, LKPD**,** Laptop, Aplikasi Ms. Office dan Internet

**Kegiatan Pendahuluan (8 Menit)**

#### **SENANGI**

*Melalui webmeeting Ms. Teams Guru menyapa dengan hangat dan bersahabat:*

- Guru membuka pembelajaran dengan salam pembuka
- Peserta didik berdoa bersama-sama sebelum memulai pembelajaran
- Guru memeriksa kehadiran peserta didik sebagai wujud sikap *disiplin menggunakan WebMeeting/Ms.Form*
- Guru memberi motivasi akan pentingnya kompetensi Integrasi Antar Aplikasi Office

#### **Kegiatan Inti ( 30 Menit )**

#### **HUBUNGKAN**

- Peserta didik mengetahui kompetensi dasar dan tujuan pembelajaran
- Guru mengkomfirmasi apakah peserta didik telah mempelajari bahan ajar yang sudah dishare oleh Guru sehari sebelumnya pada Kelas Online, dengan menggunakan Ms. Teams.

#### **ALAMI**

- Peserta didik dibimbing Guru untuk membentuk kelompok kecil
- Peserta didik mengumpulkan informasi berkaitan dengan Integrasi Antar Aplikasi Office, menggunakan internet.
- Peserta Didik melakukan diskusi terbatas pada kelompoknya tentang Integrasi Antar Aplikasi Office.
- Masing-masing kelompok memaparkan hasil diskusi dan kelompok lain menanggapi.
- Peserta didik bersama Guru menyimpulkan hasil diskusi bersama.

#### **TERAPKAN**

- Peserta didik mengerjakan LKPD dan Guru membimbing peserta didik untuk melaksanakan praktek membuktikan perbedaan transfer object linking dan embedding.
- Hasil kerja siswa dikumpulkan ke Penugasan yang ada pada Ms. Teams

#### **Kegiatan Akhir ( 7 Menit )**

#### **INSPIRASIKAN**

- Peserta didik bersama Guru melakukan refleksi diri dengan membuat komitmen untuk meningkatkan keaktifan dalam pembelajaran.
- Peserta didik membuat rencana menerapkan kemampuannya dalam kehidupan di sekolah dan masyarakat
- Guru menginformasikan pembelajaran berikutnya
- Mengakhiri pembelajaran dengan doa dan salam penutup.

#### **C. Penilaian Pembelajaran:**

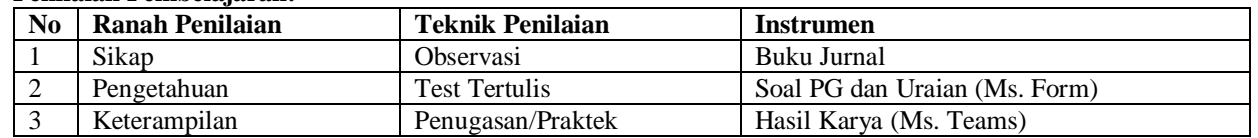

Surakarta, Juli 2020

Mengetahui,

Kepala Sekolah Guru Mata Pelajaran

**Agung Wijayanto, S.Pd. M.Pd. Jumari, S.T.**

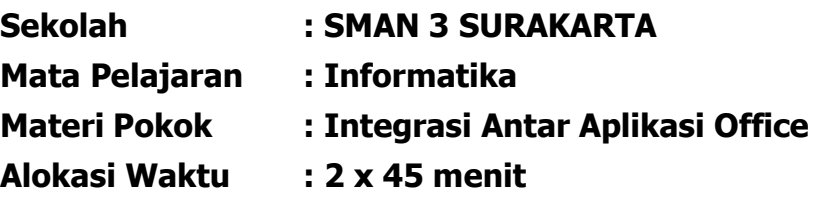

#### **A. Kompetensi Dasar**

- 3.3 Mengenal lebih dalam integrasi antar aplikasi office (pengolah kata, angka, presentasi).
- 4.3.1 Membuat laporan yang membutuhkan integrasi obyek berupa teks, data dalam bentuk angka maupun visualisasi chart/grafik, gambar/foto

#### **B. Indikator Pencapaian Kompetensi**

- 1 Membedakan fungsi-fungsi dari aplikasi-aplikasi office
- 2 Membuat dokumen yang terdapat obyek pada aplikasi office berupa grafik atau gambar yang di dapat dari aplikasi office lainnya.

#### **C. Tujuan Pembelajaran**

Setelah menyelesaikan pembelajaran menggunakan model **PaIIM SEHATI** (Pandeglang Inspiring Instructional Model : Senangi, Hubungkan, Alami, Terapkan dan Inspirasikan), peserta didik dapat :

- 1. **membedakan** transfer object secara embeding dan transfer object secara linking dengan benar.
- 2. **membuat** dokumen yang mengintegrasikan pengolah kata dan pengolah angka dengan benar.

#### **D. Peta Konsep**

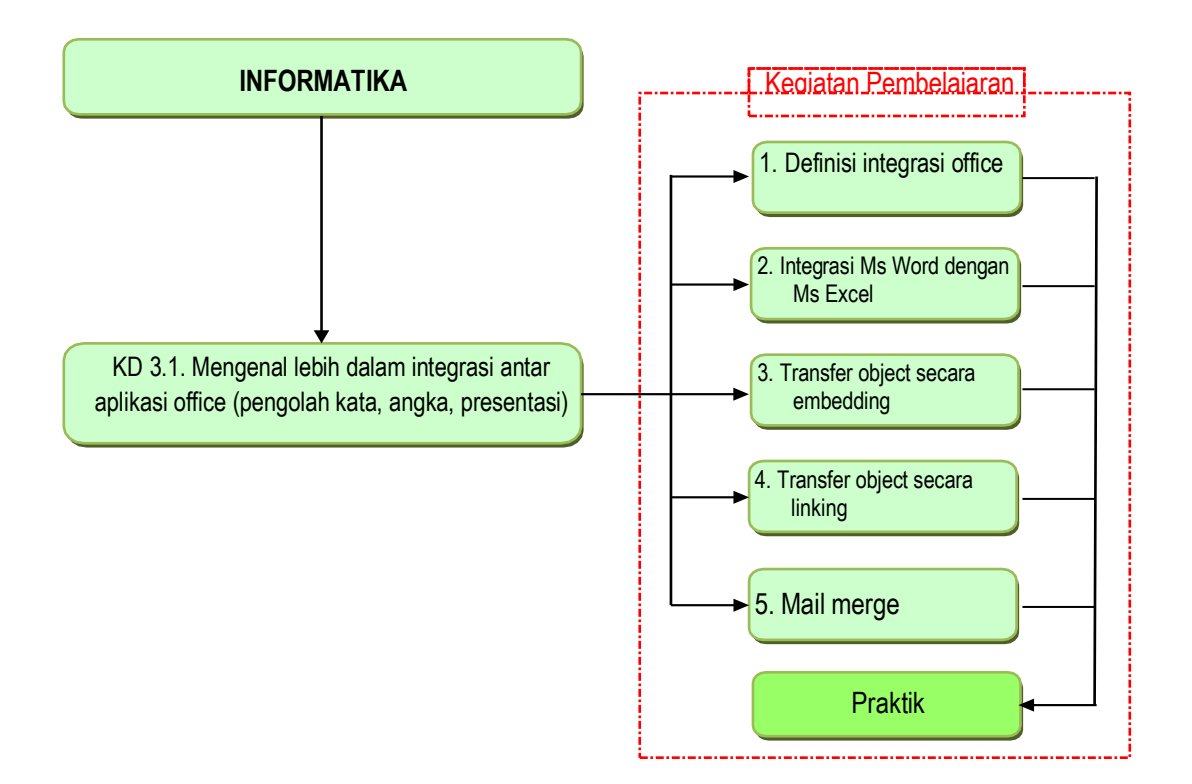

#### **1. Integrasi Antar Aplikasi Ms. Office**

Integrasi adalah adanya saling keterkaitan antar sub sistem sehingga data dari satu sistem secara rutin dapat melintas, menuju atau diambil oleh satu atau lebih sistem yang lain.

Sistem terintegrasi (*integrated system*) merupakan sebuah rangkaian proses untuk menghubungkan beberapa sistem-sistem komputerisasi dan software aplikasi baik secara fisik maupun secara fungsional. Sistem terintegrasi akan menggabungkan komponen sub-sub sistem ke dalam satu sistem dan menjamin fungsi-fungsi dari sub sistem tersebut sebagai satu kesatuan sistem.

Integrasi aplikasi office bertujuan untuk menggabungkan aplikasi lain dalam satu aplikasi. Contohnya, pada aplikasi Microsoft Office yakni Ms Excel digabungkan dalam satu lembar kerja Ms Word atau dalam satu slide show Ms Powerpoint.

Secara umum, ada empat cara untuk mengintegrasikan aplikasi satu dengan lainnya:

#### **a. Pemanggilan prosedur/function**

Dalam hal ini aplikasi yang akan melayani harus menyediakan mekanisme agar bisa dipanggil aplikasi lain.

#### **b. Messaging**

Aplikasi saling terhubung satu sama lain dengan bertukar pesan.

#### **c. Sharing database**

Pengirim dan penerima menggunakan database sebagai media pertukaran data. Pengirim menaruh datanya ke suatu tabel di database untuk kemudian dibaca oleh penerima.

#### **d. File transfer**

Mekanisme ini biasanya format file dan struktur data di dalamnya sudah ditentukan. Demikian juga dengan lokasi penyimpanan file dan aturan penamaannya.

Dari keempat cara integrasi di atas, **pemanggilan prosedur/function dan file transfer** merupakan cara yang sering digunakan dalam mengintegrasikan sesama aplikasi Microsoft Office.

#### **2. Integrasi Ms Word dengan Ms Excel**

Penggunaan komputer dalam kehidupan sehari-hari makin pesat. Dalam bidang pendidikan dan bisnis, komputer bermanfaat di segala bidang. Konsep dan teknologi sistem operasi serta program aplikasi berkembang sejalan dengan perkembangan teknologi komputer. Komputer merupakan perangkat elektronik yang dirancang untuk membantu menyelesaikan permasalahan yang dihadapi manusia.

Integrasi data dari Microsoft Excel ke dalam Microsoft Word, bisa berupa data angka, teks, gambar, grafik, dan lain-lain. Pada modul ini akan dibahas mengenai cara integrasi dari Microsoft Excel ke dalam Microsoft Word dan atau sebaliknya.

Dalam kegiatan belajar selanjutnya, yang akan kita bahas mengenai konsep dari integrasi Ms Word dengan Ms Excel adalah sebagai berikut, diantaranya:

- 1. Transfer object secara embedding;
- 2. Transfer object secara linking;
- 3. Mail merge

#### **3. Transfer object secara embedding**

Transfer object dengan cara embedding adalah ketika melakukan transfer object maka atau object yang ditransfer ke program aplikasi tidak mempunyai hubungan (link) dengan program aplikasi sumber. Maka kita mengedit objek yang ditransfer pada program aplikasi tujuan. Karena tidak ada hubungan (link) maka tidak terjadi sinkronisasi data antara kedua aplikasi tersebut, misalkan antara Ms Excel dan Ms Word.

#### **Langkah-langkah mentransfer object secara embedding:**

- a. Pilih salah satu file yang akan ditransfer. Misalnya, contoh dokumen pada Ms Excel
- b. Buka dokumen tersebut, kemudian data yang akan ditransfer di blok lalu Copy.

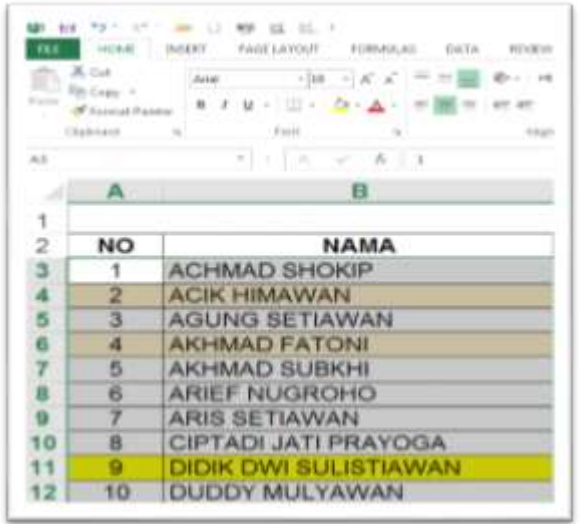

Gambar 3.1. Tampilan Area Ms Excel

c. Buka lembar kerja baru di Ms Word, klik File lalu klik tanda panah ke bawah pada ikon Paste lalu pilih Paste Special.

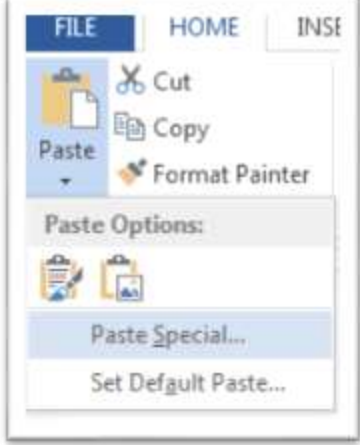

Gambar 3.2. Menu Home Paste pada Ms Word

d. Pada kotak dialog Paste Special pilih Paste, dan pada kotak pilihan object pilih Microsoft Excel Worksheet Object.

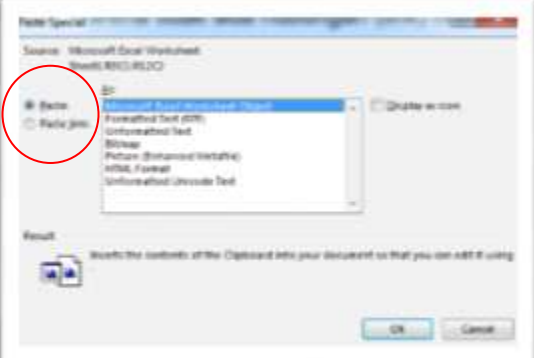

Gambar 3.3. Dialog Paste Special

- e. Kemudian klik tanda Ok pada kotak dialog tersebut.
- f. Hasil setelah ditransfer.

|    |    | н                     |  |
|----|----|-----------------------|--|
|    |    | <b>ACHMAD SHOKIP</b>  |  |
|    |    | <b>ACIK HIMAWAN</b>   |  |
|    | 3  | <b>AGUNG SETIAWAN</b> |  |
| Б  |    | <b>AKHMAD FATONI</b>  |  |
|    | 5  | AKHMAD SUBKHI         |  |
| ß. | 6  | ARIEF NUGROHO         |  |
| 9  |    | ARIS SETIAWAN         |  |
| 10 | B. | CIPTADI JATI PRAYOGA  |  |
| 11 |    | DIDIK DWI SULISTIAWAN |  |
| 12 | 10 | <b>DUDDY MULYAWAN</b> |  |
| 13 |    | <b>FATAH HASYIM</b>   |  |
|    |    | $+1$                  |  |

Gambar 3.4. Data yang sudah ditransfer ke Ms Word

Catatan: Jika kita mengedit lembar kerja pada Ms Excel maka lembar kerja yang ada pada Ms Word tidak akan ikut berubah. Untuk melakukan perubahan data dapat dilakukan di Ms. Word.

#### **4. Transfer object secara linking**

Cara mentransfer object secara linking adalah ketika melakukan transfer object dengan cara linking, objek atau yang ditransfer ke program aplikasi masih mempunyai hubungan (link) dengan program aplikasi sumber. Maka ketika kita melakukan pengeditan objek pada program aplikasi sumber, objek yang ditransfer pada aplikasi program tujuan ikut berubah juga. Karena ada hubungan (link) maka terjadi proses sinkronisasi data dari aplikasi sumber yang diedit hingga aplikasi tujuan yang menampilkan visual data.

#### **Langah-langkah untuk mentransfer object secara linking sebagai berikut:**

- a. Pilih salah satu file yang akan ditransfer. Misalnya, contoh dokumen pada Ms Excel
- b. Buka dokumen tersebut, kemudian data yang akan ditransfer di blok lalu Copy.

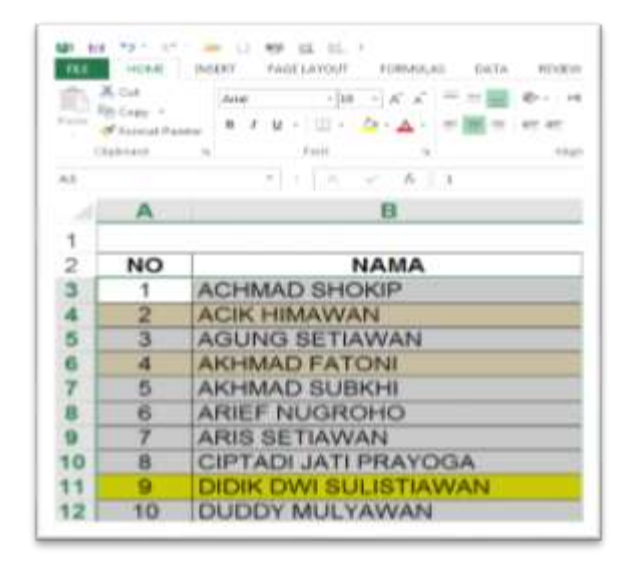

Gambar 4.1. Tampilan Area Ms Excel

c. Buka lembar kerja baru di Ms Word, klik File lalu klik tanda panah ke bawah

pada ikon Paste lalu pilih Paste Special.

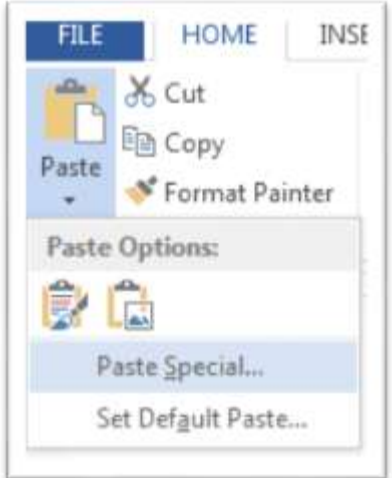

Gambar 4.2. Menu Home Paste Spesial pada Ms Word

d. Pada kotak dialog Paste Special pilih Paste, dan pada kotak pilihan object pilih Microsoft Excel Worksheet Object.

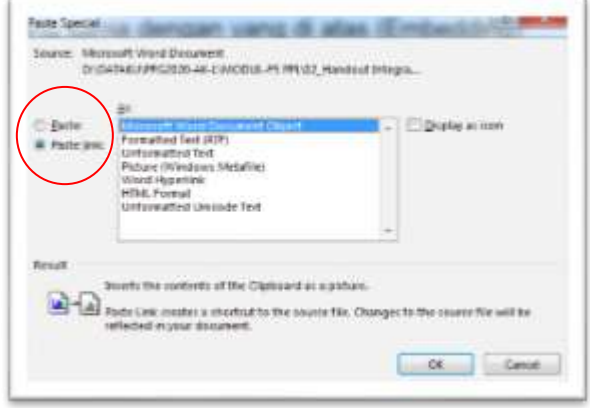

Gambar 4.3. Dialog Paste Special

- e. Kemudian klik tanda Ok pada kotak dialog tersebut.
- f. Hasil setelah ditransfer.

|      |    | 8                            |  |
|------|----|------------------------------|--|
| з    |    | <b>ACHMAD SHOKIP</b>         |  |
|      |    | <b>ACIK HIMAWAN</b>          |  |
| 5    | 3  | AGUNG SETIAWAN               |  |
| Б    |    | <b>AKHMAD FATONI</b>         |  |
|      | 5  | AKHMAD SUBKHI                |  |
| 8    | 6  | ARIEF NUGROHO                |  |
| 9    |    | ARIS SETIAWAN                |  |
| 10   | 8  | CIPTADI JATI PRAYOGA         |  |
| 11   |    | <b>DIDIK DWI SULISTIAWAN</b> |  |
| 12   | 10 | DUDDY MULYAWAN               |  |
| 13   |    | <b>FATAH HASYIM</b>          |  |
| - 37 |    | $\sim$                       |  |

Gambar 4.4. Data yang sudah ditransfer ke Ms Word

Catatan: Jika kita mengedit lembar kerja pada Ms Excel maka secara otomatis lembar kerja yang ada pada Ms Word akan ikut berubah juga

**Langkah-langkah mentransfer object secara linking melalui menu Insert:**

- 1. Persiapan file excel dan word yang akan di link.
- *2.* Klik insert lalu pilih object

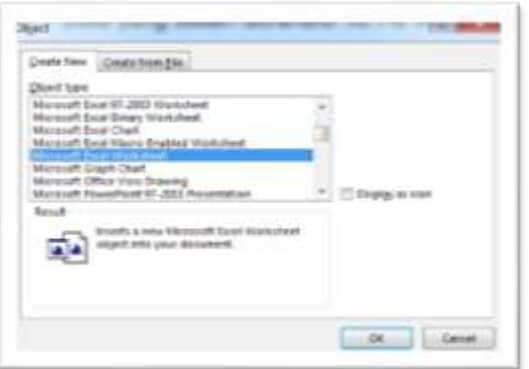

Gambar 4.4. Menu Insert pada Ms Word

- 3. Klik tab *Create from File*, gunakan *Browse* pada kotak dialog untuk memilih data yang akan digunakan dimana object Excel yang akan ditransfer berada.
- 4. Setelah memilih object klik kotak cek pilihan Link to file untuk memberi tanda ceklist.

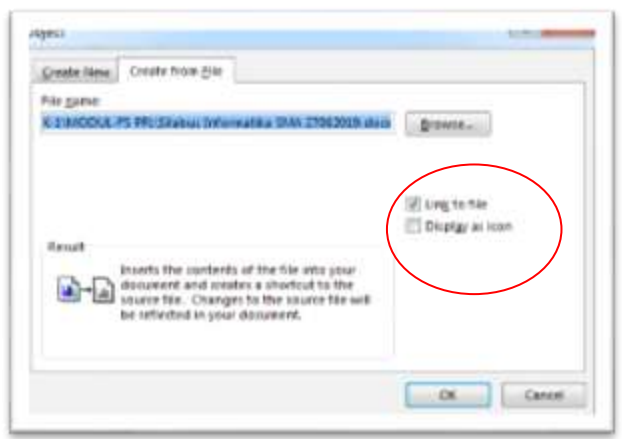

Gambar 4.5. Dialog Insert Object

5. Kemudian klik OK.

#### **7. Rangkuman**

- 1. Integrasi aplikasi office bertujuan untuk menggabungkan beberapa aplikasi dalam menajdi satu aplikasi.
- 2. Integrasi data dari Microsoft Excel ke dalam Microsoft Word, bisa berupa data angka, teks, gambar, grafik, dan lain-lain.
- 3. Embedding adalah transfer objek dengan cara embedding/menempel, objek

yang ditransfer ke program aplikasi tidak mempunyai hubungan (link) dengan program aplikasi sumber.

4. Linking adalah transfer objek dengan cara linking/menghubungkan, objek yang ditransfer ke program aplikasi masih mempunyai hubungan (link) dengan program aplikasi sumber.

#### **E. Materi Diskusi**

Materi Diskusi dalam Kelompok Kecil 3 orang:

1. Diskusikan tentang kelebihan dan kekurangan metode Embedding dan Linking!

#### **F. Tugas**

Jawablah pertanyaan di bawah ini!

- 1. Jelaskan jenis transfer object dalam integrasi aplikasi office yang kamu ketahui!
- 2. Buatlah Dokumen yang menggunakan Linking dan Embedding!

#### **G. Daftar Pustaka**

Lee Christopher. 2016. Belajar Microsoft Word Untuk Pemula. Jakarta: Elex Media Komputindo.

Pebriadi Pebi, dkk. 2019, "Buku Ajar Informatika". Yogyakarta: Andi.

#### **LEMBAR KERJA PESERTA DIDIK**

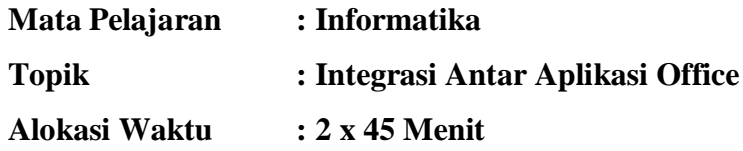

#### **A. Petunjuk Belajar**

- 1. Pelajari Rangkuman Materi
- 2. Pahami Tujuan Pembelajaran
- 3. Ikuti Instruksi yang diberikan

#### **B. Kompetensi Dasar**

- 3.3 Mengenal lebih dalam integrasi antar aplikasi office (pengolah kata, angka, presentasi).
- 4.3.1 Membuat laporan yang membutuhkan integrasi obyek berupa teks, data dalam bentuk angka maupun visualisasi chart/grafik, gambar/foto

#### **C. Indikator Pencapaian Kompetensi**

- 1. Membedakan fungsi-fungsi dari aplikasi-aplikasi office
- 2. Membuat dokumen yang terdapat obyek pada aplikasi office berupa grafik atau gambar yang di dapat dari aplikasi office lainnya.

#### **D. Tujuan Pembelajaran**

Setelah menyelesaikan pembelajaran peserta didik dapat :

- 1. membedakan transfer object secara embeding dan transfer object secara linking dengan benar.
- 2. membuat dokumen yang mengintegrasikan pengolah kata dan pengolah angka dengan benar.

#### **E. Alat dan Bahan**

- 1 unit komputer atau laptop
- Aplikasi Ms. Office
- Internet

#### **F. Dasar Teori**

Integrasi adalah adanya saling keterkaitan antar sub sistem sehingga data dari satu sistem secara rutin dapat melintas, menuju atau diambil oleh satu atau lebih sistem yang lain. Sistem terintegrasi (integrated system) merupakan sebuah rangkaian proses untuk menghubungkan beberapa sistem-sistem komputerisasi dan software aplikasi baik secara fisik maupun secara fungsional. Sistem terintegrasi akan menggabungkan komponen sub-

# **INTEGRASI ANTAR APLIKASI Ms. OFFICE**

### **JUMARI,S.T. SMAN 3 SURAKARTA**

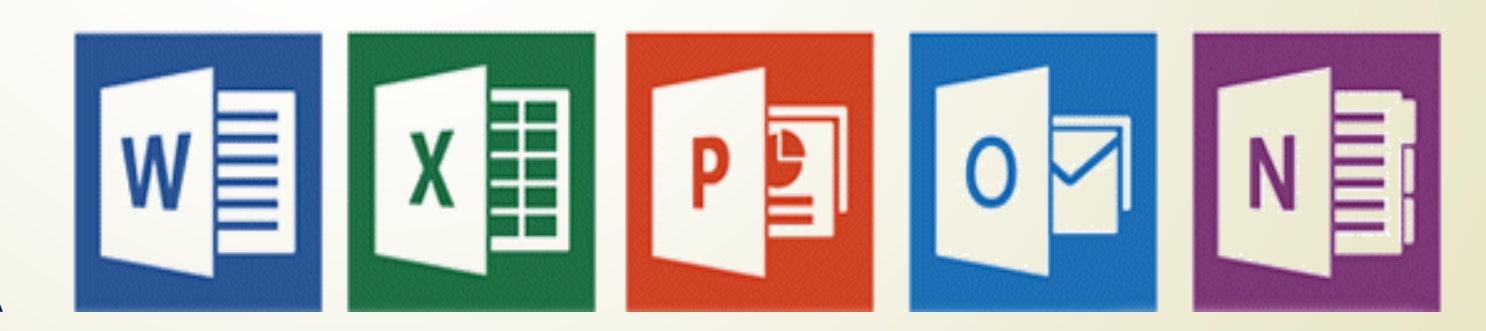

**Ottice** 

#### **LEMBAR PENILAIAN**

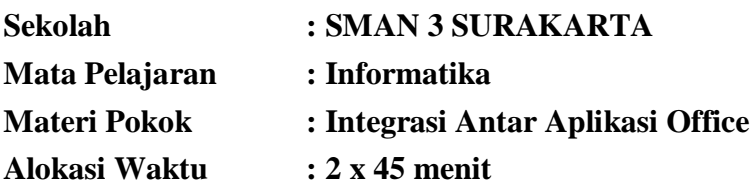

#### **A. Kompetensi Dasar**

- 3.3 Mengenal lebih dalam integrasi antar aplikasi office (pengolah kata, angka, presentasi).
- 4.3.1 Membuat laporan yang membutuhkan integrasi obyek berupa teks, data dalam bentuk angka maupun visualisasi chart/grafik, gambar/foto

#### **B. Indikator Pencapaian Kompetensi**

- 1 Membedakan fungsi-fungsi dari aplikasi-aplikasi office
- 2 Membuat dokumen yang terdapat obyek pada aplikasi office berupa grafik atau gambar yang di dapat dari aplikasi office lainnya.

#### **C. Tujuan Pembelajaran**

Setelah menyelesaikan pembelajaran menggunakan model **PaIIM SEHATI** (Pandeglang Inspiring Instructional Model : Senangi, Hubungkan, Alami, Terapkan dan Inspirasikan), peserta didik dapat :

- 1. **membedakan** transfer object secara embeding dan transfer object secara linking dengan benar.
- 2. **membuat** dokumen yang mengintegrasikan pengolah kata dan pengolah angka dengan benar.

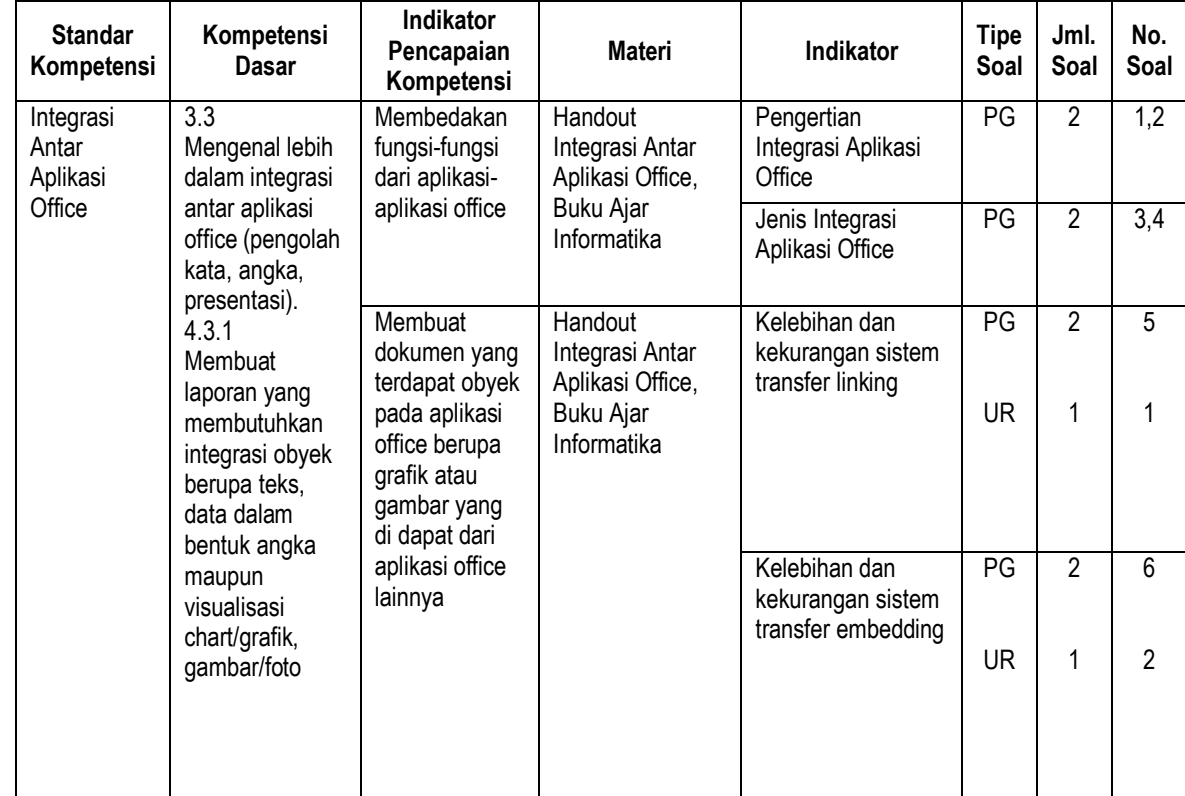

#### **D. Penilaian Aspek Pengetahuan**

#### **Kisi-kisi Soal**

#### **Soal Pilihan Ganda**

- **1.** Integrasi aplikasi office bertujuan untuk….
	- a. menggabung sistem
	- b. menggabungkan beberapa aplikasi dalam satu aplikasi
	- c. menggabung worksheet
	- d. menggabung Ms Word
	- e. menggabung dengan aplikasi online
- **2.** Cara yang sering digunakan dalam mengintegrasikan sesama aplikasi Microsoft Office adalah….
	- a. pemanggilan prosedur/function dan file transfer
	- b. sharing database
	- c. messaging
	- d. file transfer
	- e. prosedur/function
- **3.** Prosedur untuk Object Linking pada Ms Word adalah…..
	- a. Start Word New Document
	- b. Start Program Word
	- c. Start Tools Mail Merge
	- d. Insert Object Create from file
	- e. Mail Merge Document Word
- **4.** Objek yang ditransfer ke program aplikasi yang masih mempunyai hubungan dengan program aplikasi sumber disebut….
	- a. Linking
	- b. Embedding
	- c. Mail Merge
	- d. Inserting
	- e. Hyperlink
- **5.** Kelebihan transfer object linking adalah….
	- a. data tidak sinkron dengan aplikasi
	- b. data sumber dapat diupdate
	- c. tidak ada sinkronisasi data
	- d. data sumber terhubung dengan aplikasi tujuan
	- e. database selalu berubah
- **6.** Jika ada data yang tidak sesuai dengan keinginan kita maka data tersebut dapat diedit pada lembar kerja Ms Word. Tapi lembar kerja pada Ms Excel tidak akan berubah, hal ini merupakan kelemahan dari fungsi….
	- a. transfer protokol
	- b. transfer data
	- c. transfer Merge
	- d. transfer Embedding
	- e. transfer Linking

#### **Soal Uraian:**

- 1. Jelaskan Penerapan Kelebihan OLE Metode Transfer LINKING !
- 2. Jelaskan Penerapan Kelebihan OLE Metode Transfer EMBEDDING !

#### **Kunci Jawaban**

#### **Pilihan Ganda:**

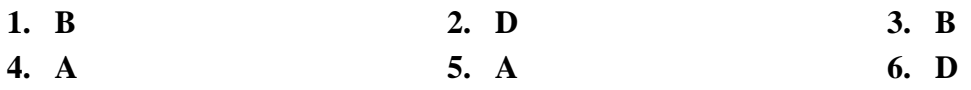

#### **Uraian:**

- 1. Metode Transfer LINKING adalah transfer obyek dimana antara dokumen sumber dan dokumen tujuan ada ikatan / keterkaitan satu dengan yang lain. Apabila dilakukan perubahan data pada dokumen sumber maka akan terjadi perubahan data pula pada dokumen tujuan. Metode ini sangat sesuai untuk diterapkan pada data yang mengalami perubahan secara
- 2. Metode Transfer EMBEDDING adalah transfer obyek dimana antara dokumen sumber dan dokumen tujuan tidak ada hubungan lagi, karena data sudah di simpan di dokumen tujuan. Perubahan data cukup dilakukan pada dokumen tujuan dan tidak berpengaruh terhadap dokumen sumber.

Metode ini sangat sesuai diterapkan pada kebutuhan praktis, temporer dan tidak berkelanjutan. Untuk membuat presentasi, atau laporan temporer.

#### **Rubrik Penilaian Keterampilan:**

Soal Pilahan Ganda Nilai maksimal = (Jumlah Benar x 10) =  $60$ Soal Uraian Nilai maksimal = (Uraian 1) + (Uraian 2) =  $20 + 20 = 40$ **Nilai Akhir Maksimal = PD + UR = 60 + 40 = 100**

periodik, contoh data statistik kasus Covid-19.

#### **Instrumen Penilaian Pengetahuan**

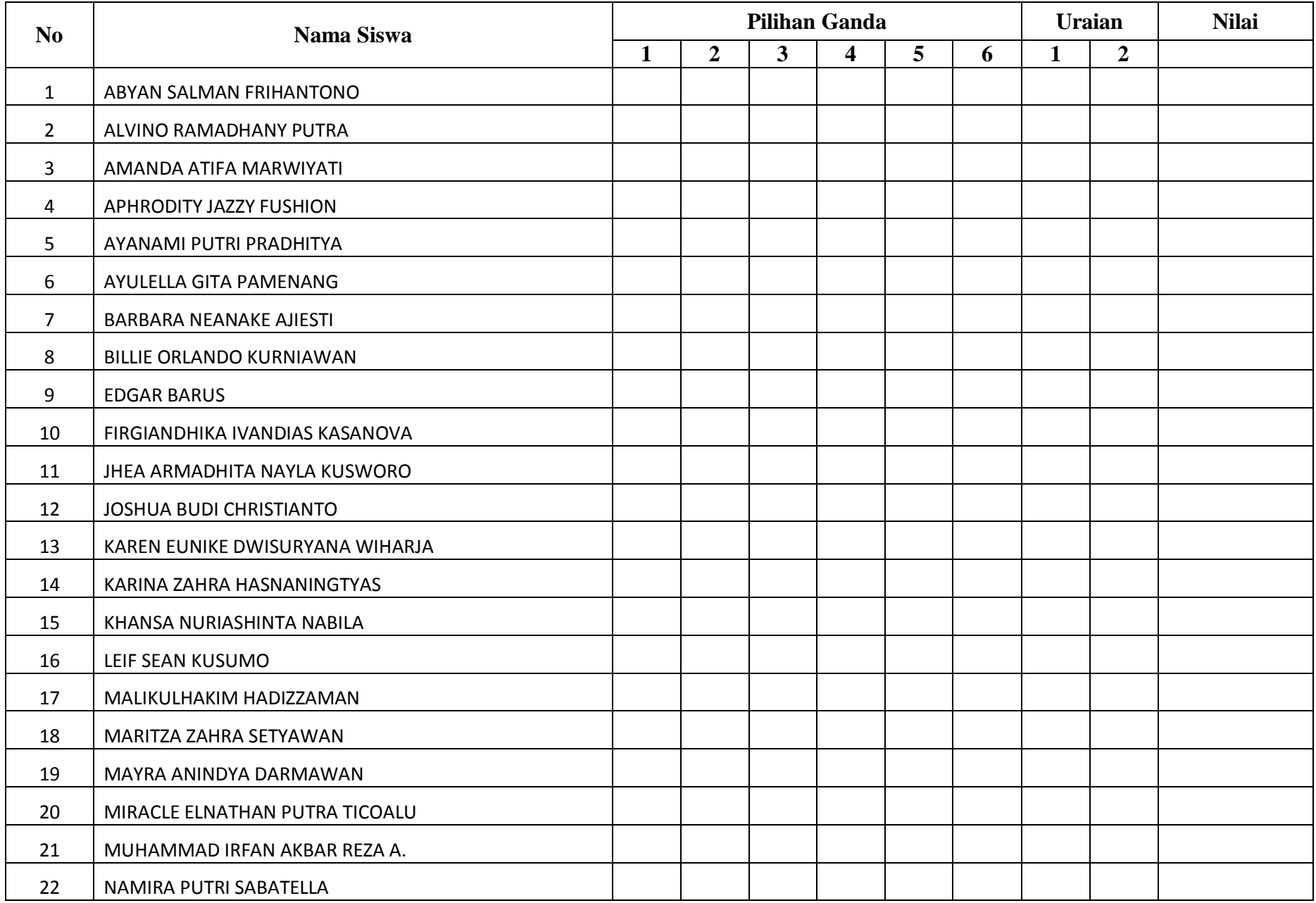

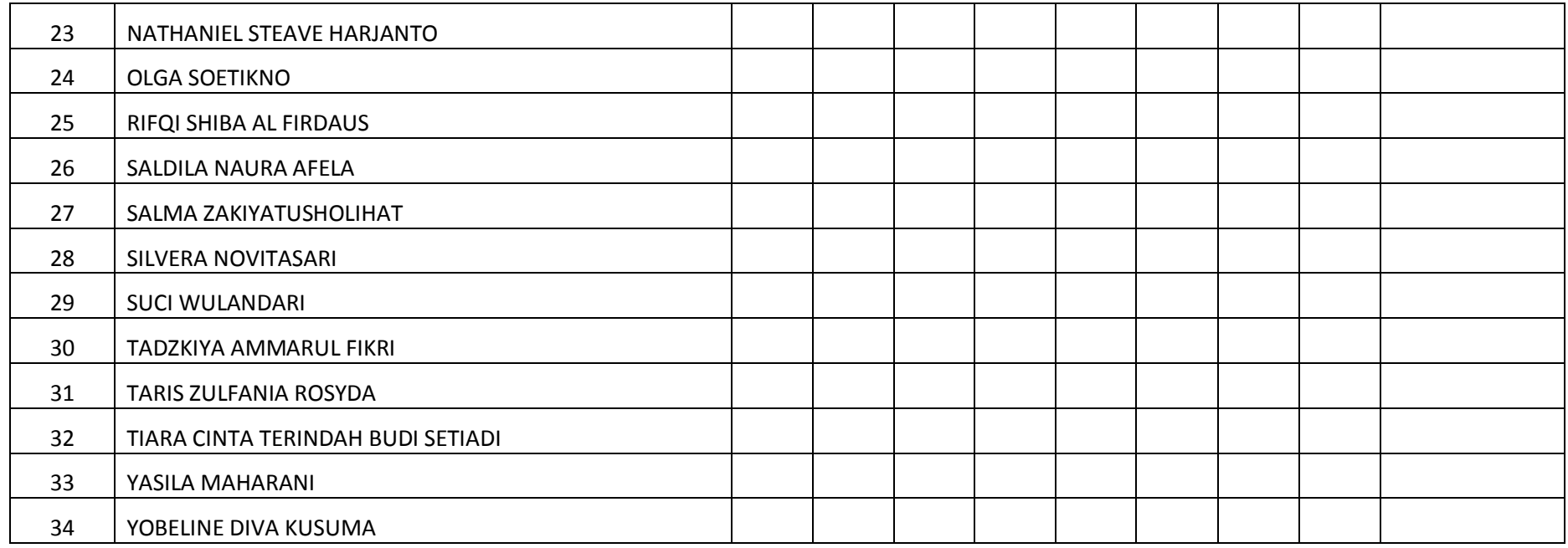

#### **Rubrik Penilaian Pengetahuan:**

Soal Pilahan Ganda:

Nilai maksimal = (Jumlah Benar x 10) =

Soal Uraian:

Nilai maksimal = (Uraian 1) + (Uraian 2) =  $20 + 20 = 40$ 

**Nilai Akhir Maksimal = PG + UR = 60 + 40 = 100**

#### **E. Penilaian Sikap**

#### **Instrumen Penilaian Sikap**

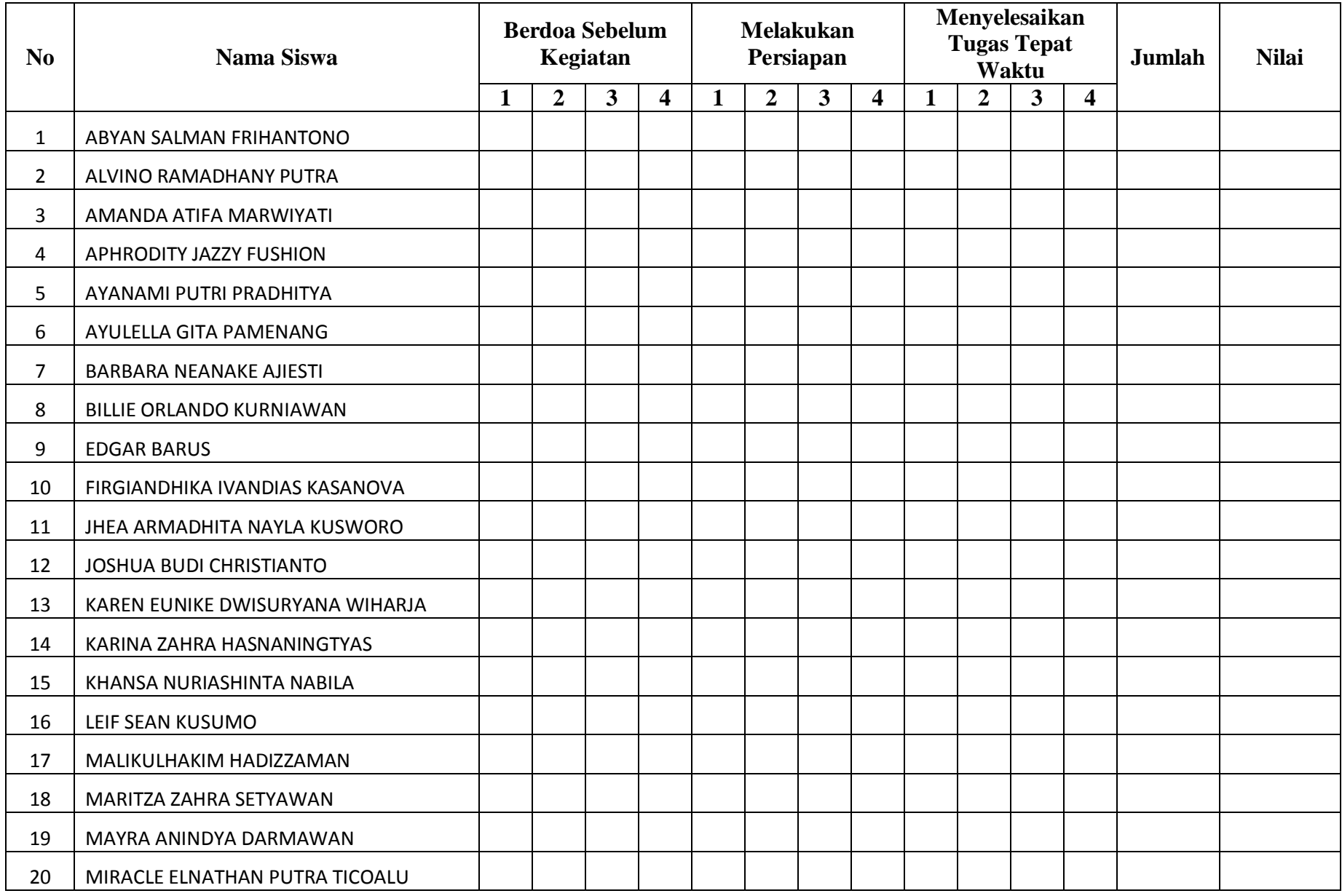

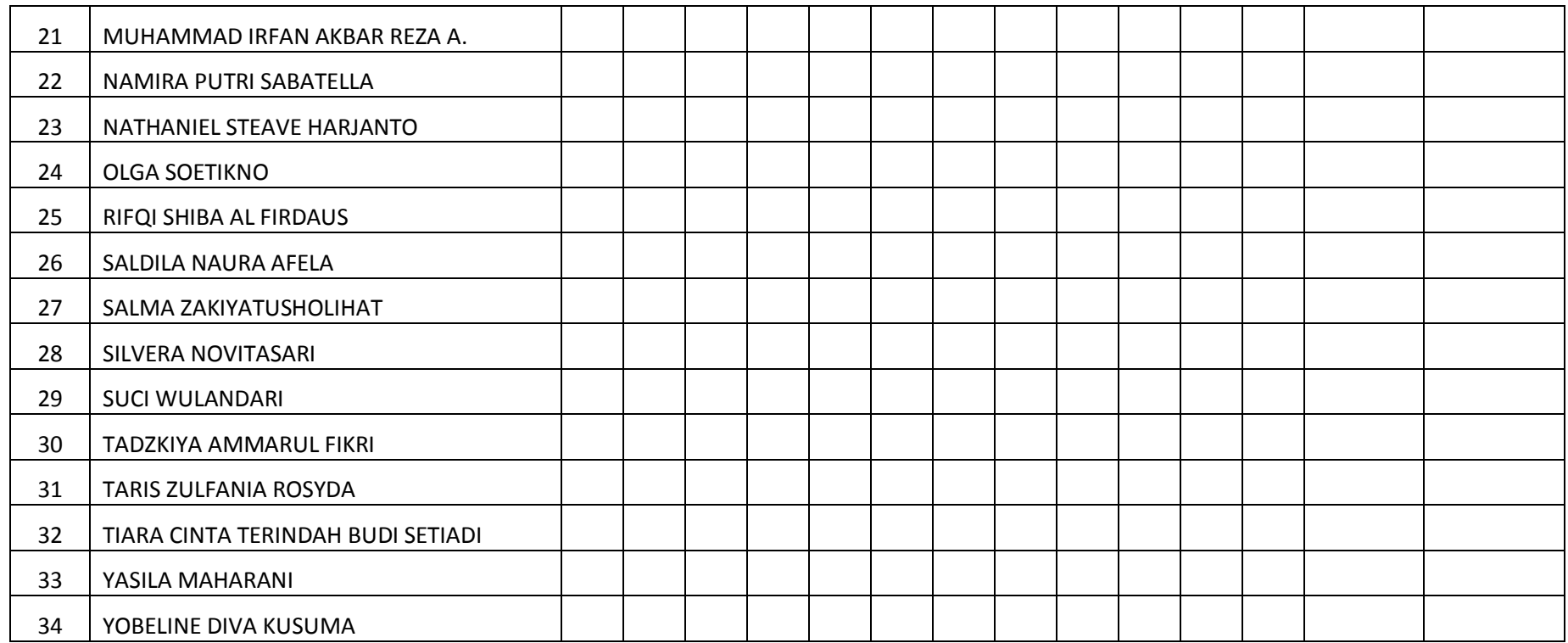

#### **Rubrik Penilaian Sikap:**

Skor 4 untuk Selalu Melaksanakan, Sangat Baik

Skor 3 untuk Sering Melaksanakan, Baik

Skor 2 untuk Kadang-kadang Melaksakan, Cukup

Skor 1 untuk Tidak Pernah Melaksanakan, Kurang

Nilai Maksimum (3x4)/12x100 = 100

#### **F. Penilaian Keterampilan**

#### **Instrumen Penilaian Keterampilan**

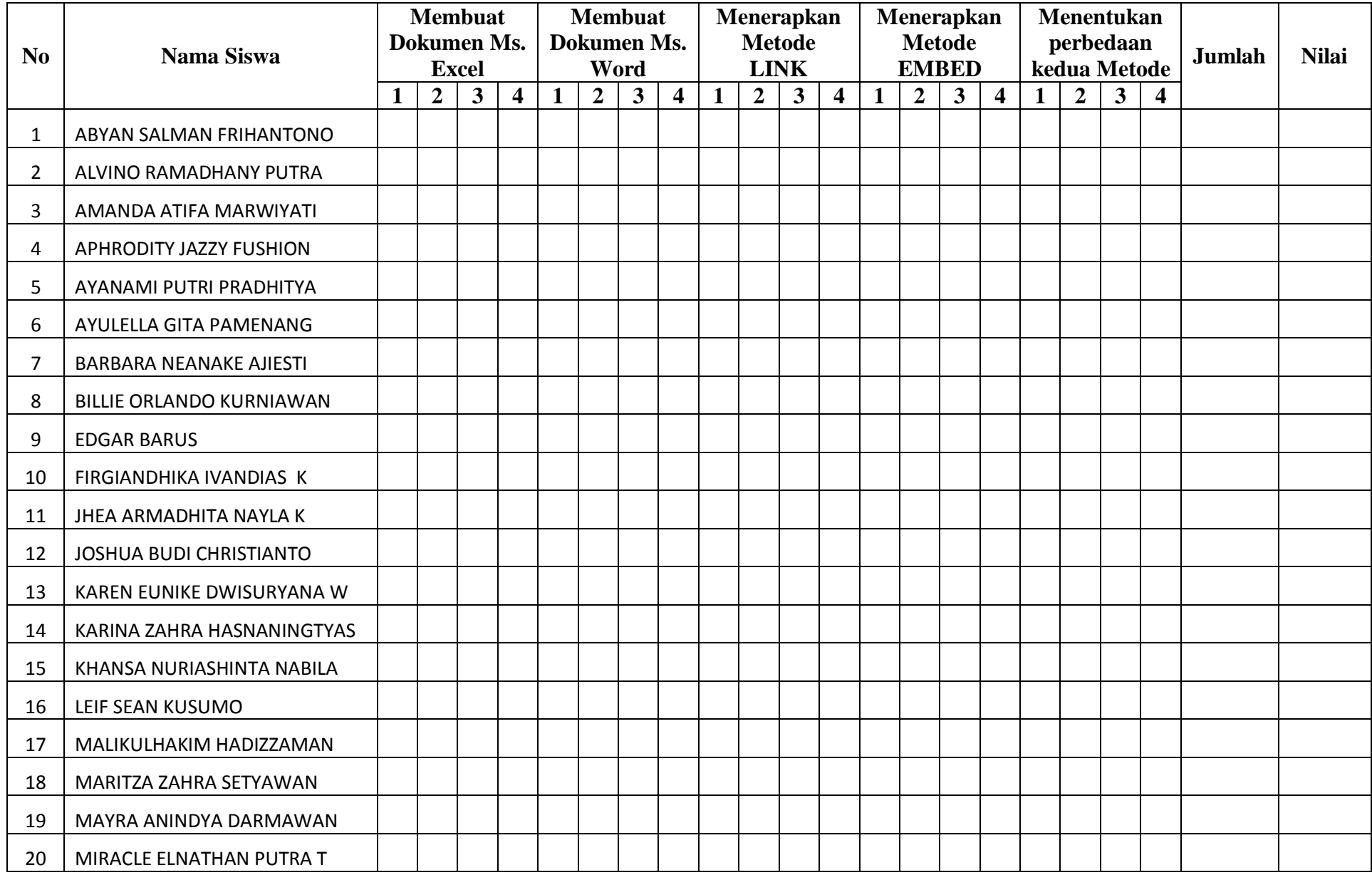

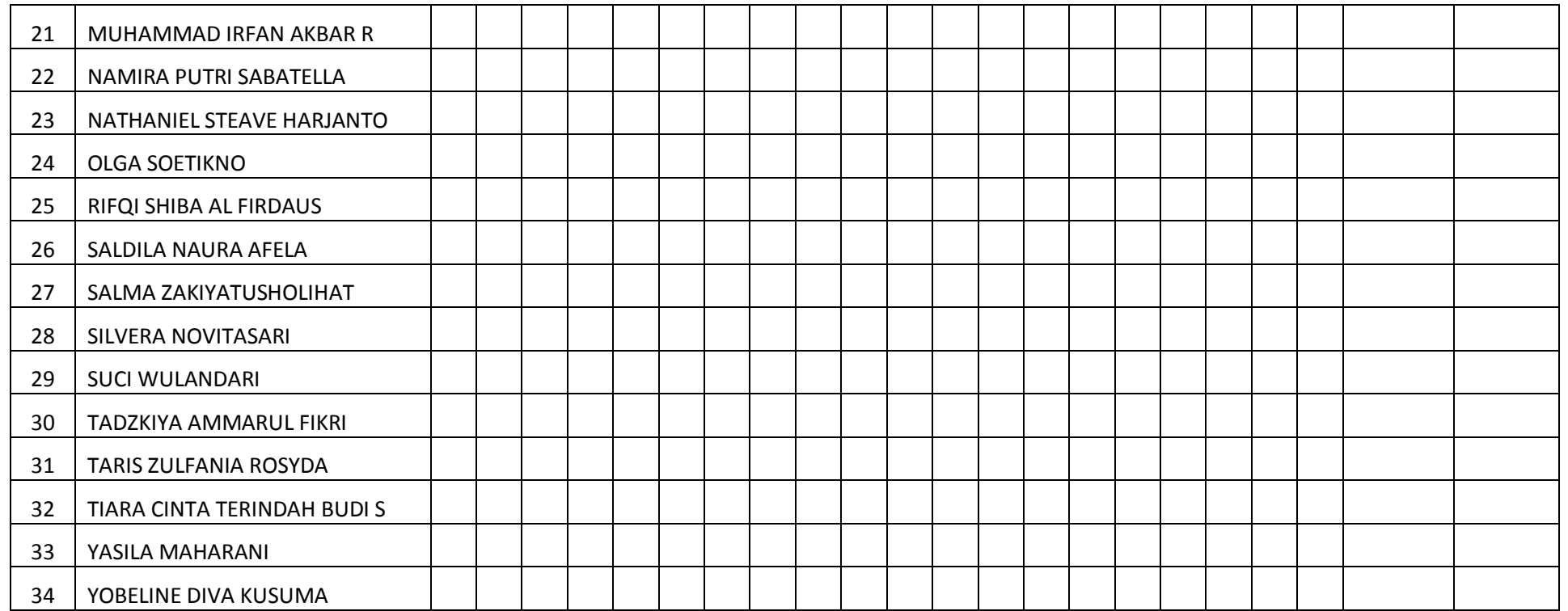

#### **Rubrik Penilaian Keterampilan:**

Skor 4 untuk Sangat Terampil

Skor 3 untuk Terampil

Skor 2 untuk Cukup Terampil

Skor 1 untuk Kurang Terampil

Jumlah indikator pencapaian kompetensi ada 5

**Nilai Maksimum = (5x4)/20x100 = 100**

### **Kompetensi Dasar**

**3.3 Mengenal lebih dalam integrasi antar aplikasi office (pengolah kata, angka, presentasi).**

**4.3.1 Membuat laporan yang membutuhkan integrasi obyek berupa teks, data dalam bentuk angka maupun visualisasi chart/grafik, gambar/foto**

### **Tujuan Pembelajaran**

**Setelah menyelesaikan pembelajaran, peserta didik dapat :**

- **1. membedakan transfer object secara embeding dan transfer object secara linking dengan benar.**
- **2. membuat dokumen yang mengintegrasikan pengolah kata dan pengolah angka dengan fitur mail merge dengan benar**

### **Object Linking and Embedding (OLE)**

 **teknologi ini dikembangkan oleh Microsoft** 

 **Berfungsi untuk penyematan dan penautan objek lain kedalam ke dalam dokumen**

## **Transfer Object Linking**

 **Membentuk hubungan tautan antara dua aplikasi**

 **perubahan data obyek dapat dilakukan di kedua aplikasi, jika ada perubahan data di satu aplikasi akan berpengaruh ke aplikasi yang lain**

# **Contoh Linking**

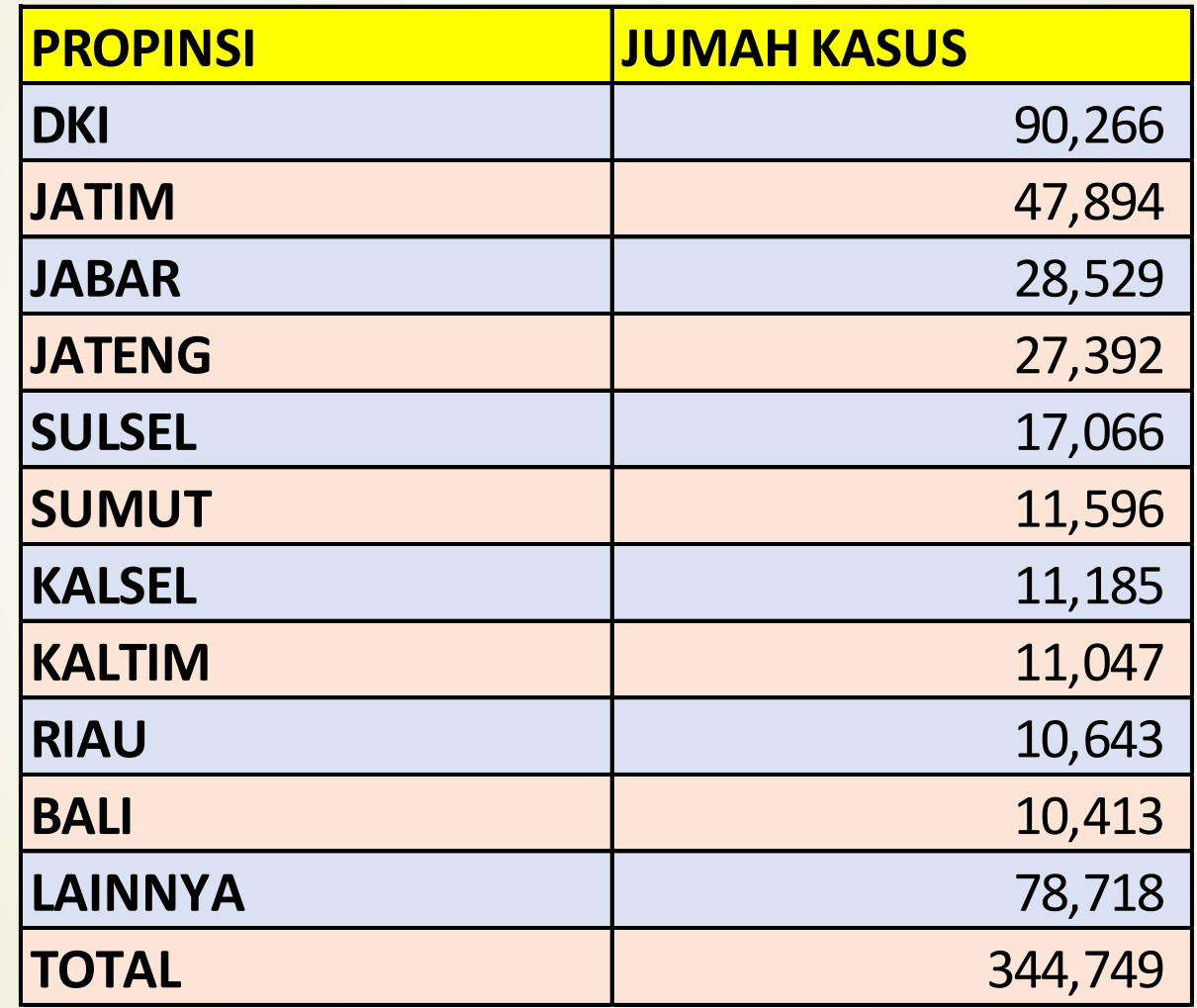

## **Transfer Object Embedding**

 **Membentuk hubungan tautan antara dua aplikasi**

 **perubahan data obyek dapat dilakukan di kedua aplikasi, jika ada perubahan data di satu aplikasi akan berpengaruh ke aplikasi yang lain**

### **Contoh Embedding**

# **JUMAH KASUS COVID-19**

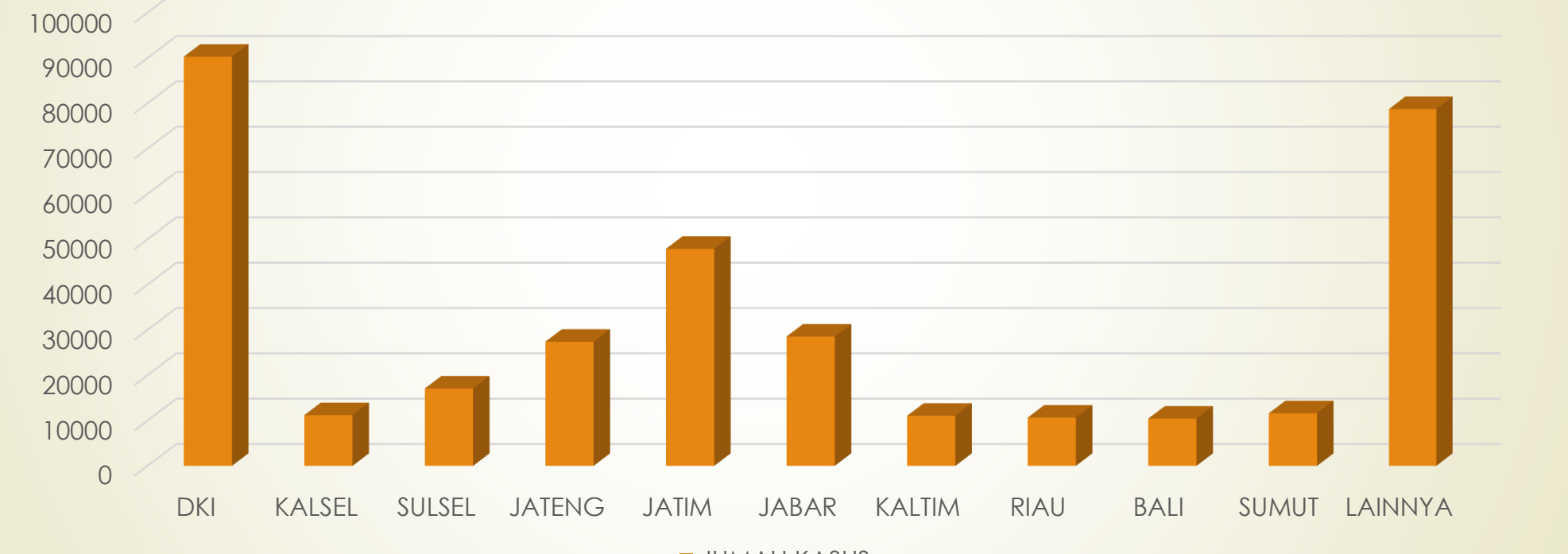

**JUMAH KASUS** 

# **Contoh Embedding**

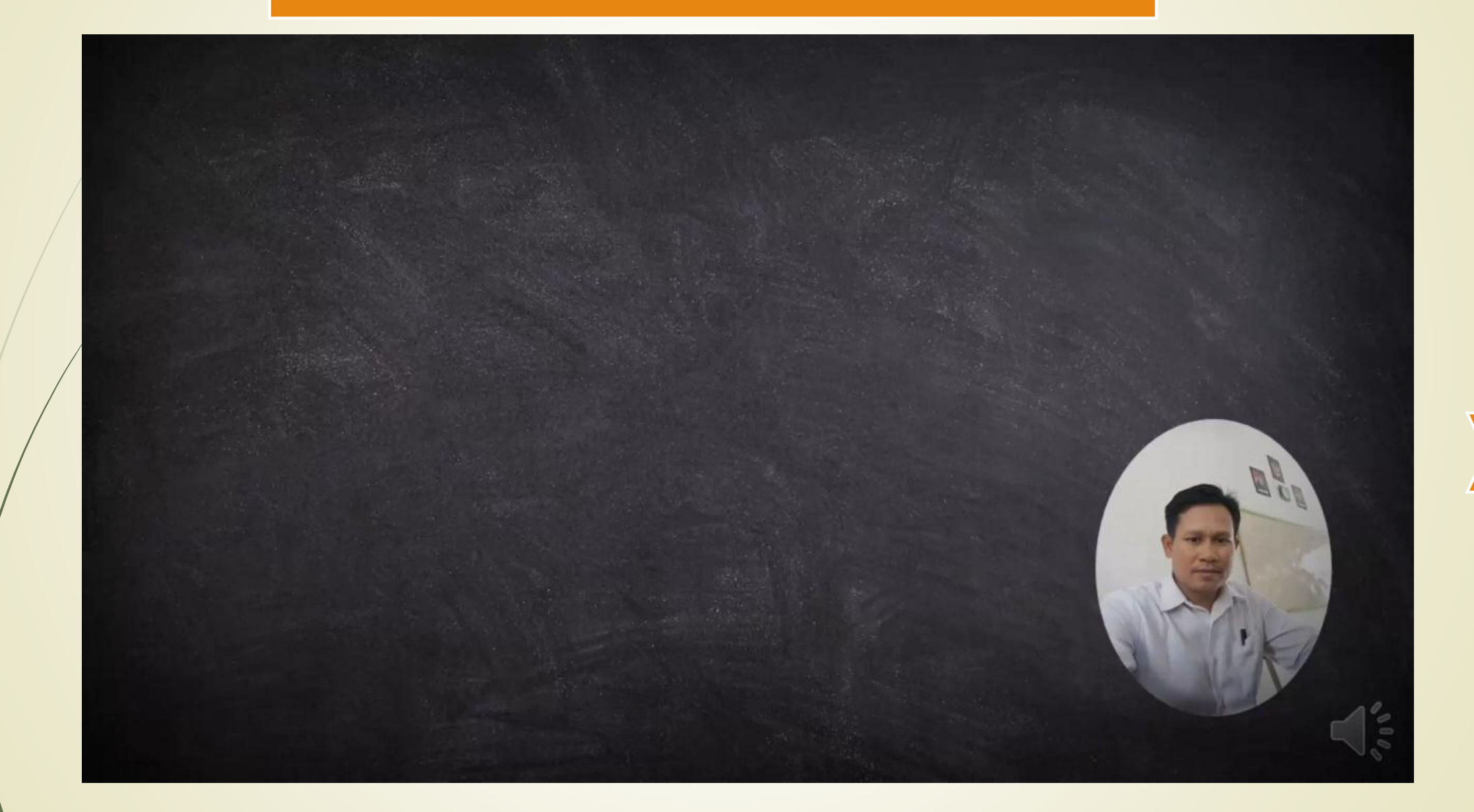

### **KESIMPULAN**

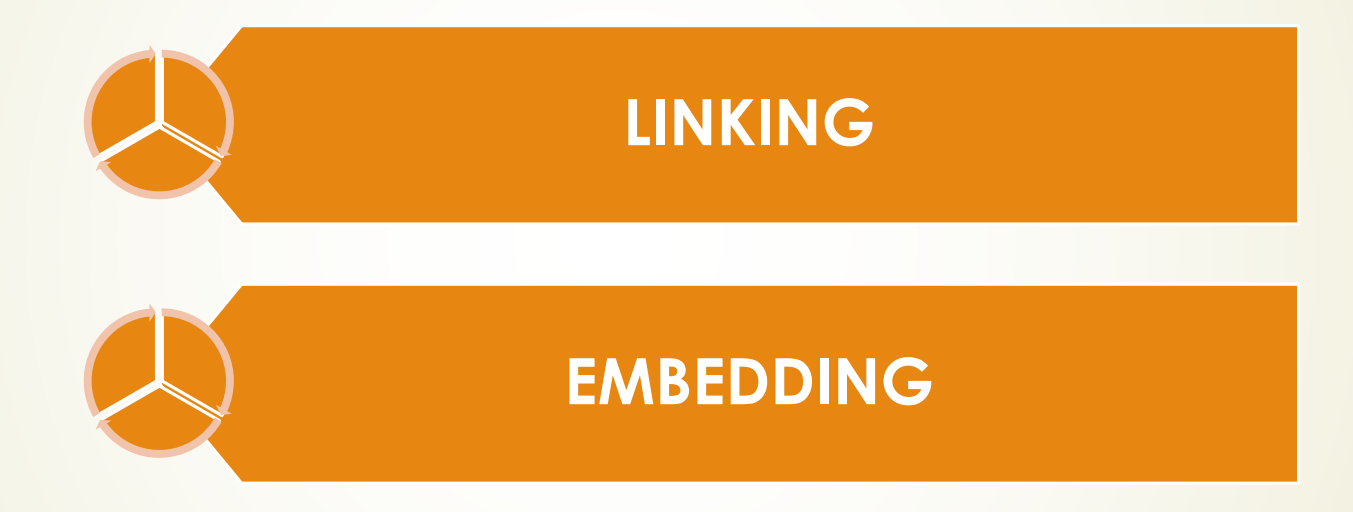

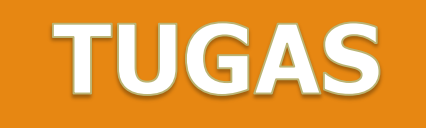

### **1. Kerjakan LKPD**

**2. Kerjakan Evaluasi**

sub sistem ke dalam satu sistem dan menjamin fungsi-fungsi dari sub sistem tersebut sebagai satu kesatuan sistem.

Integrasi aplikasi office bertujuan untuk menggabungkan aplikasi lain dalam satu aplikasi. Contohnya, pada aplikasi Microsoft Office yakni Ms Excel digabungkan dalam satu lembar kerja Ms Word atau dalam satu slide show Ms Powerpoint.

Secara umum, ada empat cara untuk mengintegrasikan aplikasi satu dengan lainnya:

- 1. Pemanggilan prosedur/function Dalam hal ini aplikasi yang akan melayani harus menyediakan mekanisme agar bisa dipanggil aplikasi lain.
- 2. Messaging

Aplikasi saling terhubung satu sama lain dengan bertukar pesan.

3. Sharing database

Pengirim dan penerima menggunakan database sebagai media pertukaran data. Pengirim menaruh datanya ke suatu tabel di database untuk kemudian dibaca oleh penerima.

4. File transfer

Mekanisme ini biasanya format file dan struktur data di dalamnya sudah ditentukan. Demikian juga dengan lokasi penyimpanan file dan aturan penamaannya.

Dari keempat cara integrasi di atas, pemanggilan prosedur/function dan file transfer merupakan cara yang sering digunakan dalam mengintegrasikan sesama aplikasi Microsoft Office.

Penggunaan komputer dalam kehidupan sehari-hari makin pesat. Dalam bidang pendidikan dan bisnis, komputer bermanfaat di segala bidang. Konsep dan teknologi sistem operasi serta program aplikasi berkembang sejalan dengan perkembangan teknologi komputer. Komputer merupakan perangkat elektronik yang dirancang untuk membantu menyelesaikan permasalahan yang dihadapi manusia.

Integrasi data dari Microsoft Excel ke dalam Microsoft Word, bisa berupa data angka, teks, gambar, grafik, dan lain-lain. Pada modul ini akan dibahas mengenai cara integrasi dari Microsoft Excel ke dalam Microsoft Word dan atau sebaliknya.

Dalam kegiatan belajar selanjutnya, yang akan kita bahas mengenai konsep dari integrasi Ms Word dengan Ms Excel adalah sebagai berikut, diantaranya:

- 1. Transfer object secara embedding;
- 2. Transfer object secara linking;

#### **Transfer object secara embedding**

Transfer object dengan cara embedding adalah ketika melakukan transfer object maka atau object yang ditransfer ke program aplikasi tidak mempunyai hubungan (link) dengan program aplikasi sumber. Maka kita mengedit objek yang ditransfer pada program aplikasi tujuan. Karena tidak ada hubungan (link) maka tidak terjadi sinkronisasi data antara kedua aplikasi tersebut, misalkan antara Ms Excel dan Ms Word.

#### **Transfer object secara linking**

Cara mentransfer object secara linking adalah ketika melakukan transfer object dengan cara linking, objek atau yang ditransfer ke program aplikasi masih mempunyai hubungan (link) dengan program aplikasi sumber. Maka ketika kita melakukan pengeditan objek pada program aplikasi sumber, objek yang ditransfer pada aplikasi program tujuan ikut berubah juga. Karena ada hubungan (link) maka terjadi proses sinkronisasi data dari aplikasi sumber yang diedit hingga aplikasi tujuan yang menampilkan visual data.

#### **G. Langkah Kerja Menentukan Perbedaan Metode LINK dan EMBED**

- 1. Berdoalah sebelum memulai pembelajaran, kemudian apkan alat dan bahan.
- 2. Pelajari Rangkuman Materi, dan carilah bahan pendukung dan referensi menggunakan internet.
- 3. Buat dokumen Ms. Excel dengan nama "**Data Covid-19.xlsx**"

Tulis data berikut di dalam dokumen excel, kemudian simpan :

|              | А               | B                  |
|--------------|-----------------|--------------------|
| $\mathbf{1}$ | <b>PROPINSI</b> | <b>JUMAH KASUS</b> |
| 2            | <b>DKI</b>      | 90,266             |
| 3            | <b>KALSEL</b>   | 11,185             |
| 4            | <b>SULSEL</b>   | 17,066             |
| 5            | <b>JATENG</b>   | 27,392             |
| 6            | <b>JATIM</b>    | 47,894<br>28,529   |
| 7            | <b>JABAR</b>    |                    |
| 8            | <b>KALTIM</b>   | 11,047             |
| 9            | <b>RIAU</b>     | 10,643             |
| 10           | <b>BALI</b>     | 10,413             |
| 11           | <b>SUMUT</b>    | 11,596             |
| 12           | <b>LAINNYA</b>  | 78,718             |
|              | 13 TOTAL        | 344,749            |

Gambar G.1. Isi dokumen "**Data Covid-19.xlsx**"

4. Buat dokumen Ms. Word dengan nama "**Laporan Data Covid-19.docx**"

# DATA KOMULATIF KASUS COVID-19 DI INDONESIA **METODE LINK METODE EMBED**

Gambar G.2. Isi dokumen "Laporan Data Covid-19.docx"

- 5. Menggunakan Metode LINK
	- Letakkan kursor di bawah Metode Link
	- klik menu Insert, Object, Create From File, Browse pilih file "**Data Covid-19.xlsx**", centang Link to File, OK

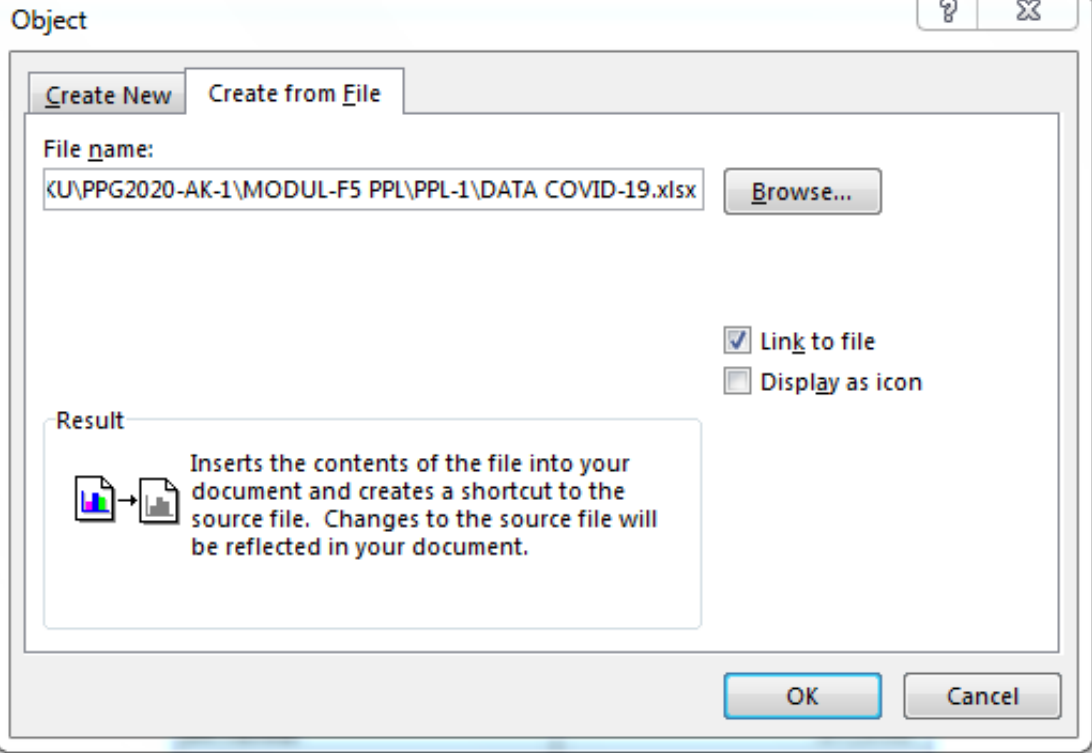

Gambar G.3. Dialog Object Linking

Akan diperoleh tampilan sebagai berikut:

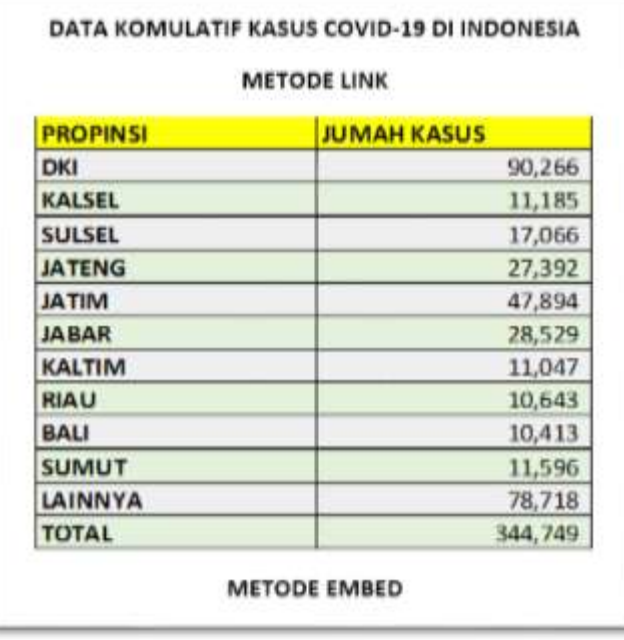

Gambar G.4. Tampilan Dokumen Tujuan Setelah Proses Linking

- 6. Menggunakan Metode EMBED
	- Buka file Excel yang dibuat pada langkah 3 (**Data Covid-19.xlsx**), Blok sesuai contoh dibawah kemudian Copy

|                         | A               | в                  |
|-------------------------|-----------------|--------------------|
| $\mathbf{1}$            | <b>PROPINSI</b> | <b>JUMAH KASUS</b> |
| 2                       | <b>DKI</b>      | 90,266             |
| 3                       | <b>KALSEL</b>   | 11,185             |
| 4                       | <b>SULSEL</b>   | 17,066             |
| $\overline{\mathbf{s}}$ | <b>JATENG</b>   | 27,392             |
| 6                       | <b>JATIM</b>    | 47,894             |
| 7                       | <b>JABAR</b>    | 28,529             |
| 8                       | <b>KALTIM</b>   | 11,047             |
| 9                       | <b>RIAU</b>     | 10,643             |
| 10                      | BALI            | 10,413             |
| 11                      | <b>SUMUT</b>    | 11,596             |
| 12                      | LAINNYA         | 78,718             |
|                         | 13 TOTAL        | 344,749            |

Gambar G.5. Tampilan Dokumen Sumber yang di Blok dan Copy

- Letakkan kursor di bawah Metode EMBED
- Kemudian **paste spesial**

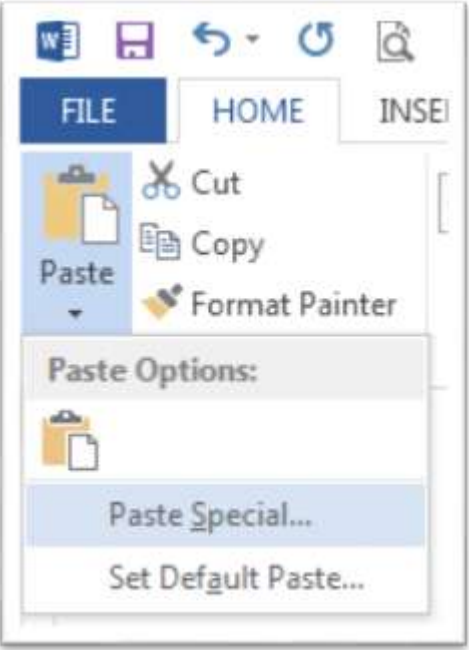

Gambar G.6. Tampilan Menu Paste Special

Pilih Microsoft Word Document Object, klik OK

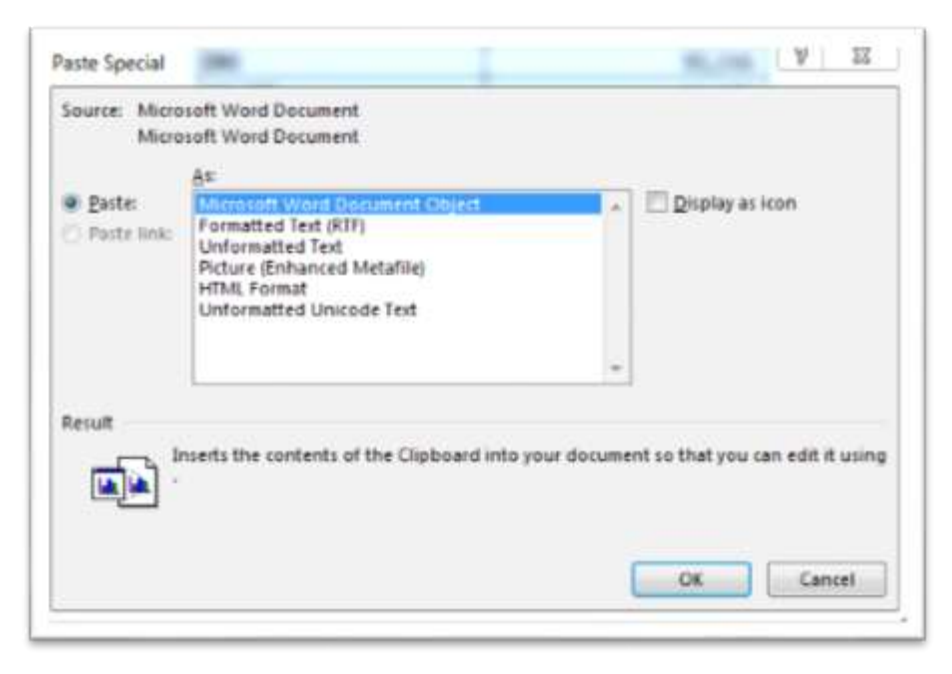

Gambar G.7. Tampilan Dialog Paste Special

Sehingga Metode LINK dan Metode EMBED menghasilkan tampilkan yang sama.

- 7. Membuktikan perbedaan Metode LINK dan Metode EMBED
	- Buka dokumen **Data Covid-19.xlsx** kemudian lakukan perubahan sebagai berikut:
	- Perubahan warna dan sorting data dari atas ke bawah (kecuali baris lainnya dan Total tidak ikut disorting) kemudian simpan dan tutup.

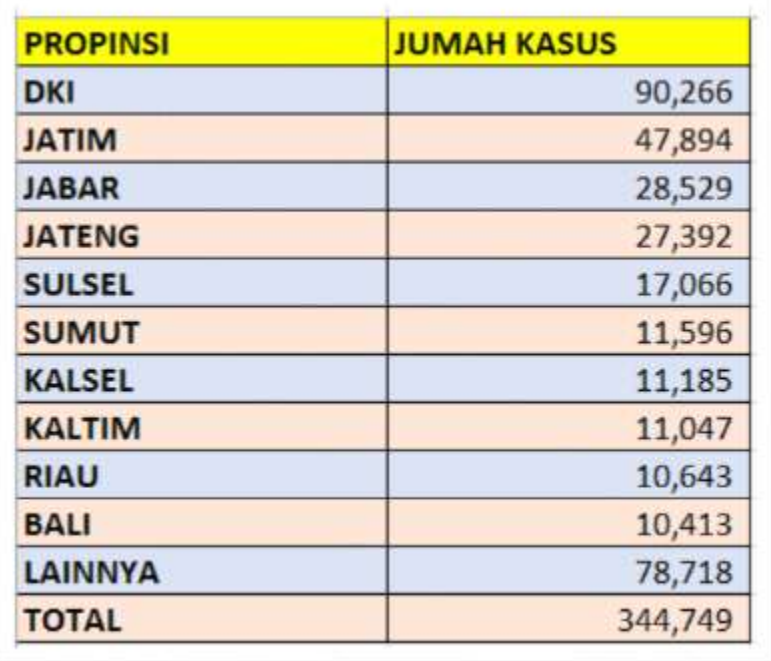

Gambar G.8. Tampilan Dokumen Sumber Setelah Dilakukan Perubahan

 Klik tombol kanan mouse diatas tabel yang atas (Metode Link) pilih Linked Worksheet Object – Links...

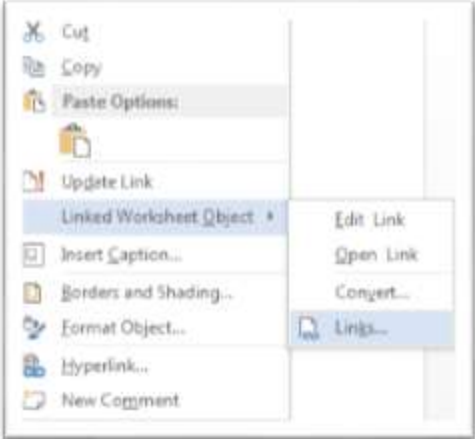

Gambar G.9. Tampilan Menu PopUp Untuk Refresh/Update Data

• Klik update Now, kemudian OK

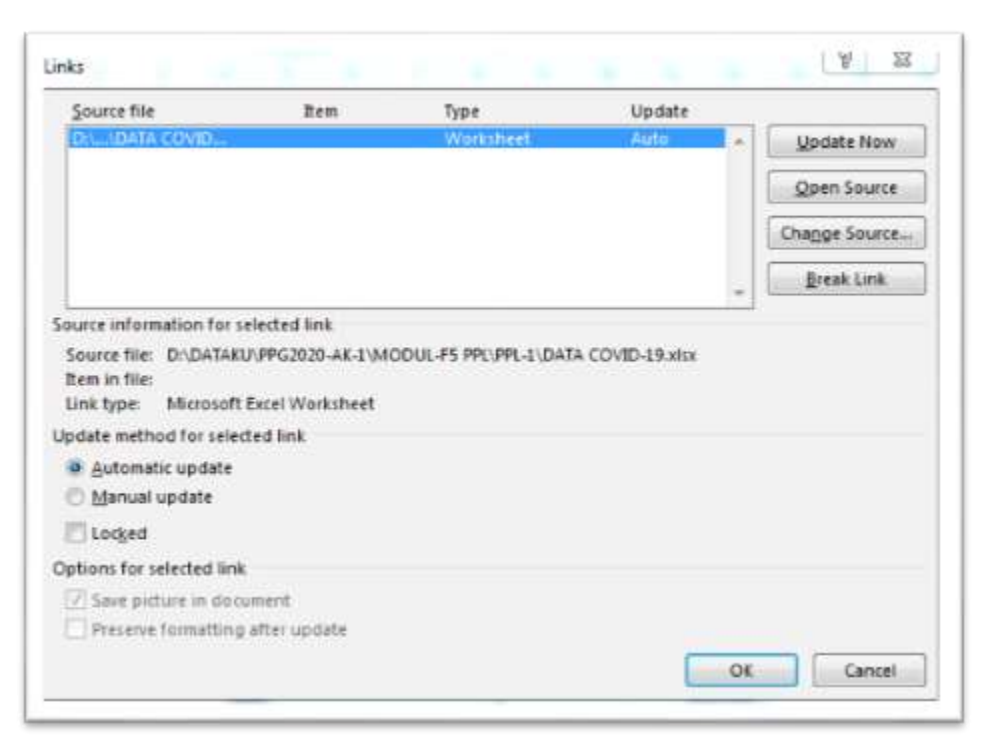

Gambar G.10. Tampilan Dialog Untuk Refresh/Update Data

- Untuk tabel dengan Metode EMBED dapat dirubah dengan cara klik double table tersebut kemudian dilakukan penyuntingan sesuai kebutuhan kemudian simpan.
- Jadi tabel ini tidak ada hubungannya dengan file sumber lagi.

#### **H. Penugasan**

- 1. Buatlah laporan yang berisi langkah-langkah kegiatan!
- 2. File hasil kerja dikumpulkan melalui link Form di MS. Teams.

#### LAPORAN KEGIATAN PRAKTEK PESERTA DIDIK

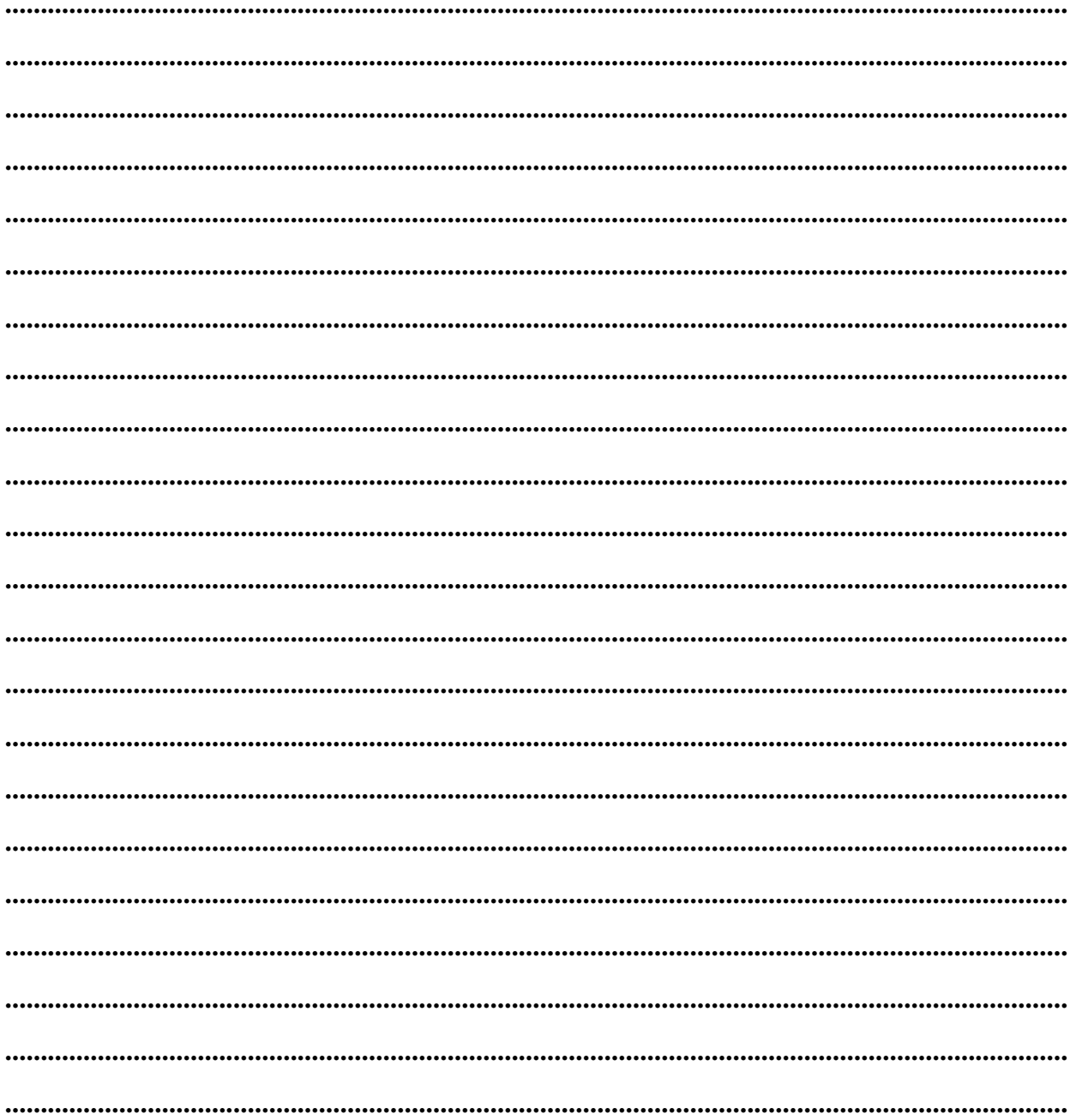